## **How to convert ebooks by using Calibre - The best ebook converter**

This article introduces you a very simple method to help you fast convert your books to other formats. Through this way you can read your favorite books on various e-readers. If you are an author, you can also learn how to convert your ebook or digital product to Kindle format and reach a new reading audience.

Calibre is a free ebook conversion software, it supports a large number of ebook formats. For example: **EPUB, AZW, MOBI**, LRF, ODT, PDF, CBZ, CBR, CBC, CHM, FB2, HTML, LIT, PRC, PDB, PML, RB, RTF, SNB, TCR, TXT. The output formats: **EPUB, MOBI, AZW4, AZW, PDB**, FB2, OEB, LIT, LRF, PML, RB, PDF, SNB, TXT. So you can convert epub to kindle AZW format, pdf or other formats easily.

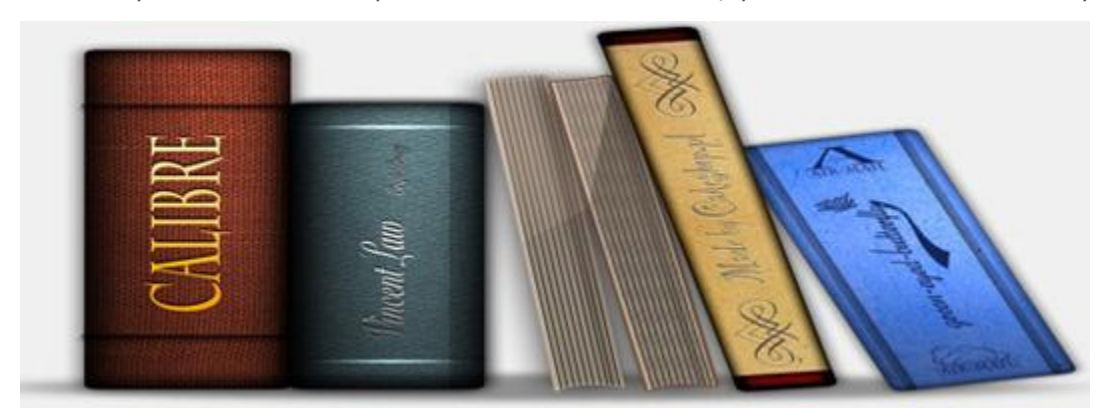

First of all, download the Calibre, Calibre supports Windows, Mac OS X and Linux platform. Select the corresponding version and click on the download button.

## **[\(download for Windows\)](http://www.epubsoft.com/soft/calibre.html) [\(download for Mac\)](http://www.epubsoft.com/soft/calibre-for-mac.html)**

When you have installed the software, just double click desktop icon to open the Calibre.

Click on the "Add Books" button at the upper left of the toolbar, then add the books which need to be converted. When you succeed in adding, the title of the ebook will show in the middle list.

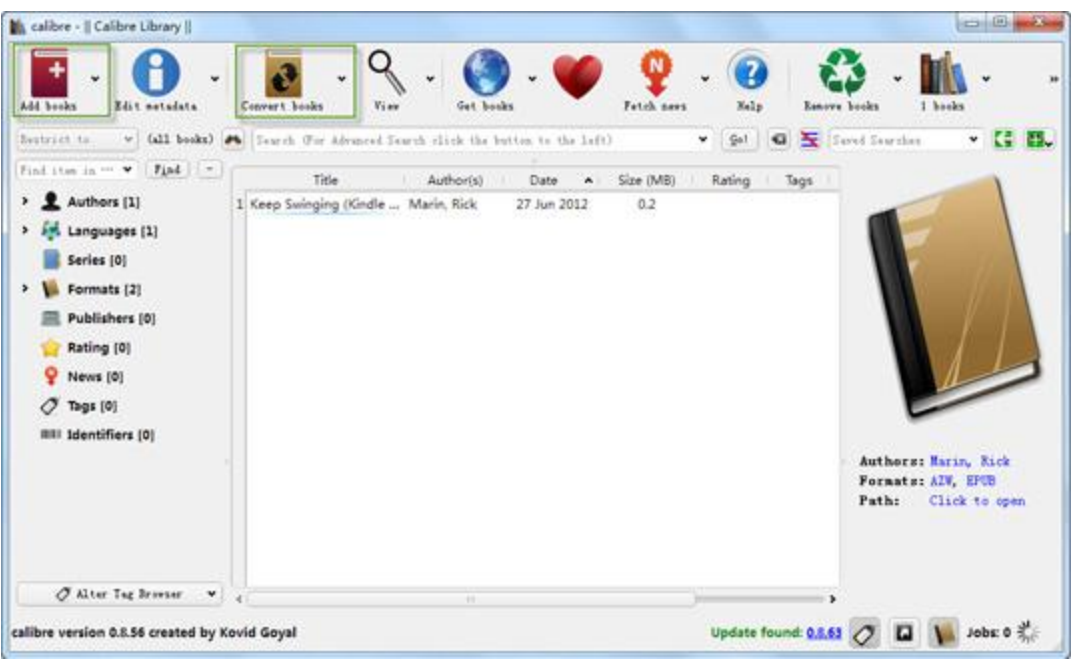

You can add one more ebook files each time. then click "Convert Books" button to start converting.

In the new popup window, you can click the left panel to set related information for the new ebook, such as title, cover, and so on. Then click on "Output Format" option, choose the new ebook format which you want to convert . Finally click "OK" button to start convert. Calibre supports various output formats, such as ePUB, AZW, AZW3, FBZ, HTMLZ, LIT, LRF, MOBI, PDB, PDF, TEXT etc .

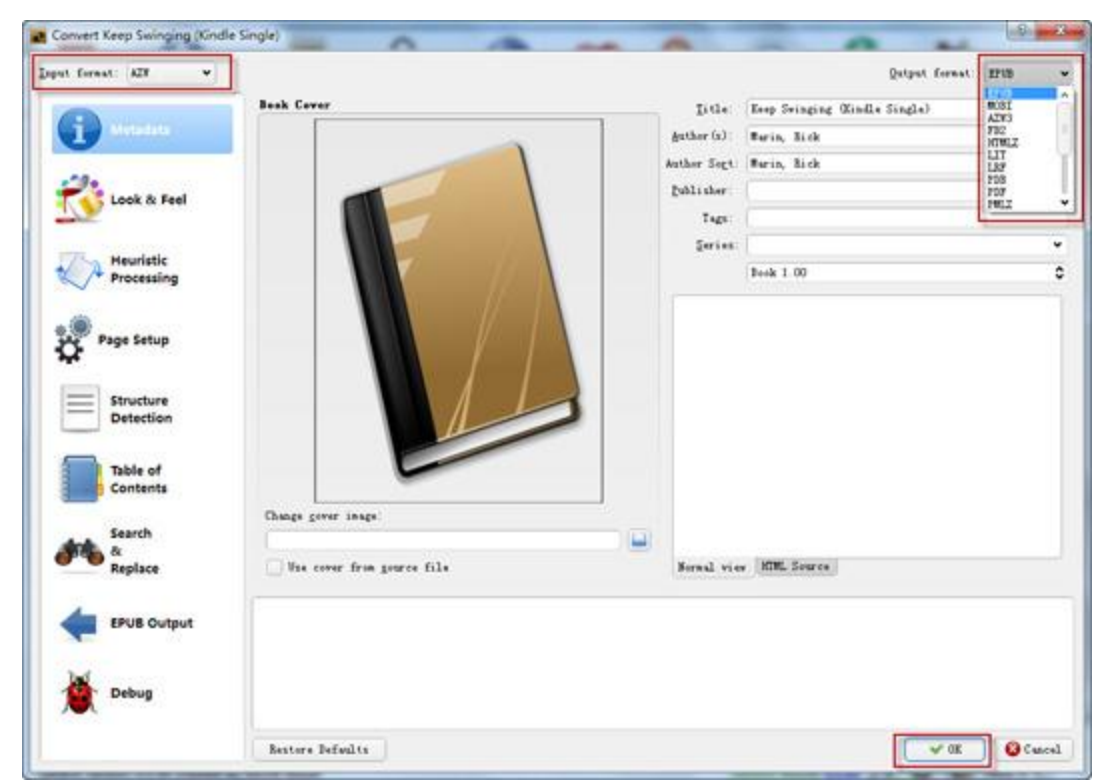

When the window closed, Calibre will start to convert the ebooks automatically in the background, the lower right area shows the conversion progress of the ebooks.

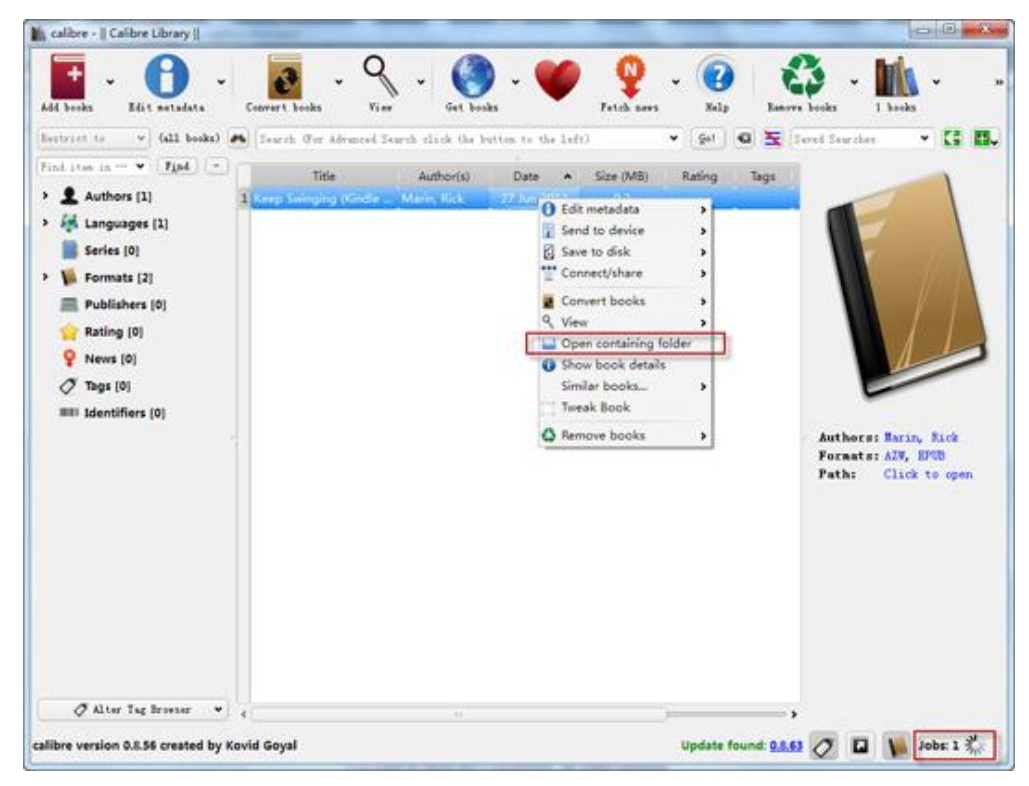

After the conversion is completed, click the ebooks item in the middle list areas of the main window, then click right mouse and "Open Containg Folder", the ebooks which have been converted will be displayed.

**Source:** <http://www.epubsoft.com/how-to-convert-ebooks-using-calibre.html>